The Wayback Machine - https://web.archive.org/web/20150726193548/http://support.hp.com:80/in-en/document/c04510394

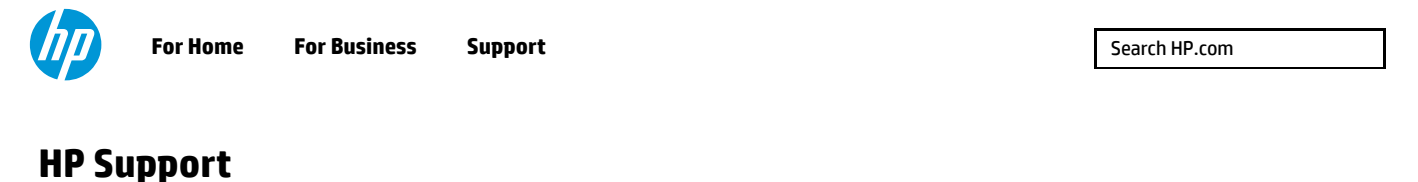

[Support Home](https://web.archive.org/web/20150726193548/http://support.hp.com/in-en/) [Products](https://web.archive.org/web/20150726193548/http://h20180.www2.hp.com/apps/Nav?h_client=s-a-r11839-1&h_product=4217158&h_lang=en&h_cc=in&h_pagetype=s-001) [Software and Drivers](https://web.archive.org/web/20150726193548/http://support.hp.com/in-en/drivers/selfservice/HP-Pavilion-dv6-Entertainment-Notebook-PC-series/4150017/model/4217158) [Forums](https://web.archive.org/web/20150726193548/http://h30434.www3.hp.com/) [Contact Support](https://web.archive.org/web/20150726193548/http://h20180.www2.hp.com/apps/Nav?h_client=s-a-r11839-1&h_product=4217158&h_lang=en&h_cc=in&h_pagetype=s-017)

## **HP Printers - Installing a Mac Printer Driver Using Apple Software Update**

**This document applies to HP printers supported in Mac OS X v10.10 Yosemite, v10.9 Mavericks, v10.8 Mountain Lion, v10.7 Lion, and v10.6 Snow Leopard that only have drivers available through Apple Software Update.**

Install the best available Mac printer driver and software using Apple Software Update.

### **NOTE:**

**Where is the download button?** The HP printer driver is built into Apple's Software Update feature on your Mac computer. Your printer is likely supported through Apple Software Update and you do not need to download anything from a website in order to print, scan, or fax.

See the [Frequently asked questions](https://web.archive.org/web/20150726193548/http://support.hp.com/in-en/document/c04510394#FAQs) in this document for additional information, **including how to scan using this driver**.

## **Step 1: Connect the printer to the computer or to your network**

Before installing the driver, connect the printer to the Mac or to your wired or wireless network, and make sure that the Mac is connected to the Internet. Read one of the following sections that matches your connection type.

## **[USB cable connection to your computer](https://web.archive.org/web/20150726193548/http://support.hp.com/wps/portal/pps/Home/ConcentraWrapper/!ut/p/a1/04_Sj9CPykssy0xPLMnMz0vMAfGjzOJ9DTwNjLzcDbzdg4ONDRydQyx8A9yNDAzcDYEKIoEKnN0dPUzMfYAigSZOBp7mvv7erkEWxgaeZsTpN8ABHA0I6Q_XjwIrwecCsAI8VhTkhkYYZDoqAgARQZna/#AbT0%20+%20.collapse)**

Connect the printer to the computer with a USB cable.

- 1. Make sure that your computer is turned on and connected to the Internet.
- 2. Turn on the printer.
- 3. Connect a USB cable to the USB port on the rear of the printer ( $\leftrightarrow$ ), and then to the computer.

**Figure 1: USB cable**

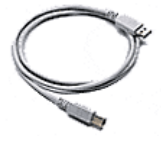

## **[Wireless \(Wi-Fi\) connection to your network](https://web.archive.org/web/20150726193548/http://support.hp.com/wps/portal/pps/Home/ConcentraWrapper/!ut/p/a1/04_Sj9CPykssy0xPLMnMz0vMAfGjzOJ9DTwNjLzcDbzdg4ONDRydQyx8A9yNDAzcDYEKIoEKnN0dPUzMfYAigSZOBp7mvv7erkEWxgaeZsTpN8ABHA0I6Q_XjwIrwecCsAI8VhTkhkYYZDoqAgARQZna/#AbT1%20+%20.collapse)**

Connect a wireless-capable printer to your network with the Wireless Setup Wizard on the printer, or use a router that supports Wi-Fi Protected Setup (WPS).

**Step 1: Connect the printer with the Wireless Setup Wizard**

Most wireless-capable printers with a touch or text navigation control panel have a **Wireless Setup Wizard** tool available through the Setup, Network, or Wireless menu. Use the guided tool to select your network name and password to connect the printer to your network.

If your printer does not have one of these control panel types, continue to the next step.

1. Gather the following items:

- **Network name (SSID)**
- **Network security password (WEP key or WPA passphrase)**
- **A computer that is connected to your wireless network**
- **Your wireless-capable printer**: Place it close to the computer and the router during the installation
- 2. Make sure that the printer, router, and computer are all turned on, and that the computer is connected to the same wireless network with an Internet connection that you are connecting the printer to.
- 3. Disconnect any USB or Ethernet cables from the printer.
- 4. On the printer control panel, touch or scroll to the **Setup**, **Network**, or **Wireless** menu.
- 5. Touch or scroll to **Wireless Setup Wizard**, and then follow the on-screen instructions to connect the printer to your network.

### **Step 2: Connect the printer with Wi-Fi Protected Setup (WPS)**

If your printer has a basic control panel (no touchscreen or text navigation), or the Wireless Setup Wizard method did not work, use WPS to connect the printer.

### **NOTE:**

Both your printer and wireless router must support the **WPS push button** connection type. Consult your printer and wireless router manuals to confirm if they support it. If not supported, you must use the USB or wired connection type (if available) to use your printer with this driver.

- 1. On the printer control panel, press and hold the Wireless button («10) for two or more seconds, and then release the button when the wireless light starts blinking.
- 2. Within two minutes, press the WPS button on your wireless router.
- 3. Wait up to two minutes while the printer automatically establishes a network connection with the wireless network.

#### **Video of using Wi-Fi Protected Setup to connect to a wireless network**

The following video demonstrates how to use Wi-Fi Protected Setup to connect your printer to a wireless network.

If you have trouble viewing the video or to view the video in a different size, [click here to play the video on YouTube.](https://web.archive.org/web/20150726193548/http://www.youtube.com/watch?v=mJdhmbDgYzc)

### **[Wired \(Ethernet\) connection to your network](https://web.archive.org/web/20150726193548/http://support.hp.com/wps/portal/pps/Home/ConcentraWrapper/!ut/p/a1/04_Sj9CPykssy0xPLMnMz0vMAfGjzOJ9DTwNjLzcDbzdg4ONDRydQyx8A9yNDAzcDYEKIoEKnN0dPUzMfYAigSZOBp7mvv7erkEWxgaeZsTpN8ABHA0I6Q_XjwIrwecCsAI8VhTkhkYYZDoqAgARQZna/#AbT2%20+%20.collapse)**

Connect the printer and the computer to your router with a standard Ethernet cable.

### **Step 1: Prepare for the connection**

Before installing the driver, make sure you have a functioning network router and an Ethernet cable.

- 1. Make sure you have a network router, switch, or hub with available Ethernet ports.
- 2. Make sure your computer is connected to the router, switch, or hub, if it is not already connected.
- 3. Obtain an **Ethernet cable**. Do not use a standard telephone cable.

**Figure 2: Ethernet and telephone cable comparison**

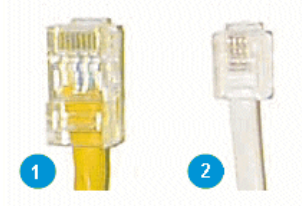

- **1. Ethernet cable: Connector is wide and has eight wires**
- **2. Telephone cable (do not use): Connector is narrow and has between two and six wires**

#### **Step 2: Connect the printer to the network**

Use the Ethernet cable to connect the printer to your router or network hub.

- 1. Turn on the printer.
- 2. Remove any plug or protective cover from the Ethernet port  $\left(\frac{P}{P}\right)$  on the rear of the printer.

#### **Figure 3: Remove the protective plug from the printer Ethernet port**

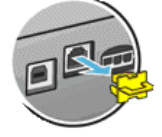

3. Connect the Ethernet cable to the printer port, and then connect the other end of the cable to an available port on the network router, switch, or hub.

#### **Figure 4: Connect the Ethernet cable to the printer and to the router, switch, or hub**

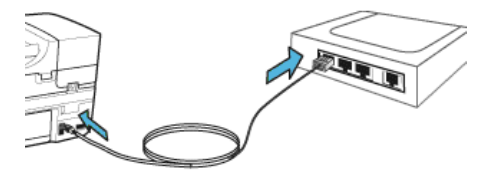

## **Step 2: Run Apple Software Update**

Open Apple Software Update on your Mac to check for and install any OS X and printer driver updates.

- 1. Turn on the printer, and make sure that it has paper in the tray.
- 2. Connect a USB cable to the printer and the Mac, or make sure that your printer is connected to your wired or wireless network.
- 3. On the Mac, click the **Apple** menu ( ), and then click **Software Update**, or click **About this Mac**, and then click **Software Update**. A list of available updates displays.

**NOTE:**

Depending on your version of OS X, you might need to refresh the page to view the latest list of available updates. Click **Store** on the top menu bar, and then click **Reload Page** to update the list. If no updates display, continue to the step to add your printer to the Printers list.

4. Click **Install** or **Update All** to install any updates.

# **Step 3: Add your printer to the Printers list**

Create a new print queue in System Preferences on the Mac.

- 1. Click the **Apple** menu, and then click **System Preferences**.
- 2. Depending on your version of OS X, click **Print & Fax**, **Print & Scan**, or **Printers & Scanners**.

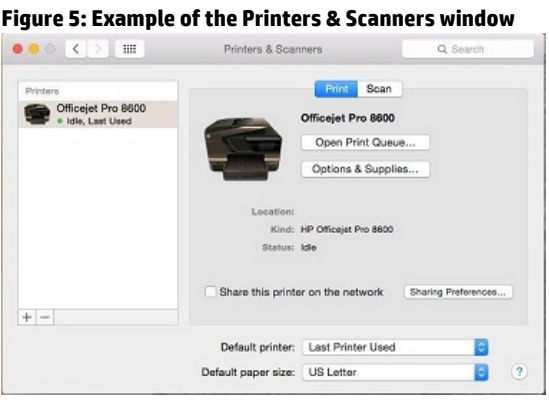

3. Check if the name of your printer displays in the **Printers** list. Do one of the following steps, depending on if the printer is listed or not:

- **If your printer is listed**, remove and re-add the printer to confirm communication and that the correct driver is used. Click the name of your printer, click the minus sign  $(-)$ , and then delete the printer. Once the printer is removed, click the plus sign  $(+)$ , click **Add Printer or Scanner**, click the name of your printer, and then continue to the next step.
- If your printer is not listed, click the plus sign ( $\mp$ ), click Add Printer or Scanner, click the name of your printer, and then continue to the next step.
- **If your printer is not listed in the Add Printer or Scanner window**, confirm that the printer is connected to the Mac with a USB cable, or that it is on the same wired or wireless network as your Mac. See the [Frequently asked questions](https://web.archive.org/web/20150726193548/http://support.hp.com/in-en/document/c04510394#FAQs) in this document to try resolving connection issues, and then try to add the printer again.

4. Click the **Use** or **Print Using** box, and then select the name of your printer in the pop-up menu.

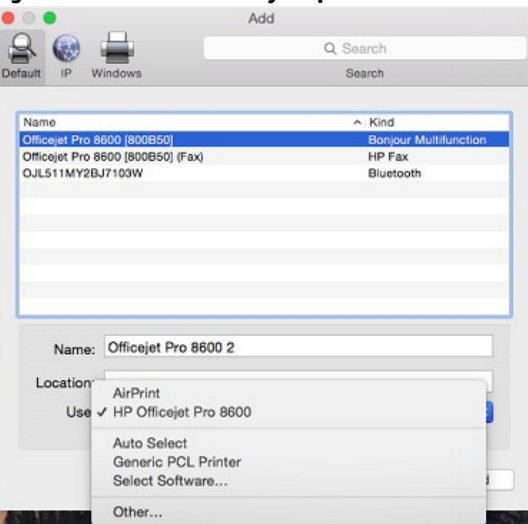

## **Figure 6: Select the name of your printer in the Use menu**

5. Click **Add** to add the printer to the list.

- **If you are prompted to install your printer software from Apple**, click **Download and Install** to complete the installation.
- **If a 'Software is currently unavailable' message displays**, click **Cancel** and then continue to the [Frequently asked questions](https://web.archive.org/web/20150726193548/http://support.hp.com/in-en/document/c04510394#FAQs) in this document to check driver availability and to confirm if your printer is supported.

### **NOTE:**

The Mac must be connected to the Internet to automatically download and install the printer software from Apple.

- 6. Close the System Preferences window.
- 7. Try to print, scan, or fax, depending on your printer functionality.
	- **If you can print, scan, or fax**, you installed the driver and can now use your printer.
	- **If you cannot print, scan, or fax**, see the Frequently asked questions on alternate scanning methods, driver support information, and to troubleshoot connection issues.

## **Frequently asked questions (FAQs)**

Review these frequently asked questions about installing and using Mac print and scan drivers.

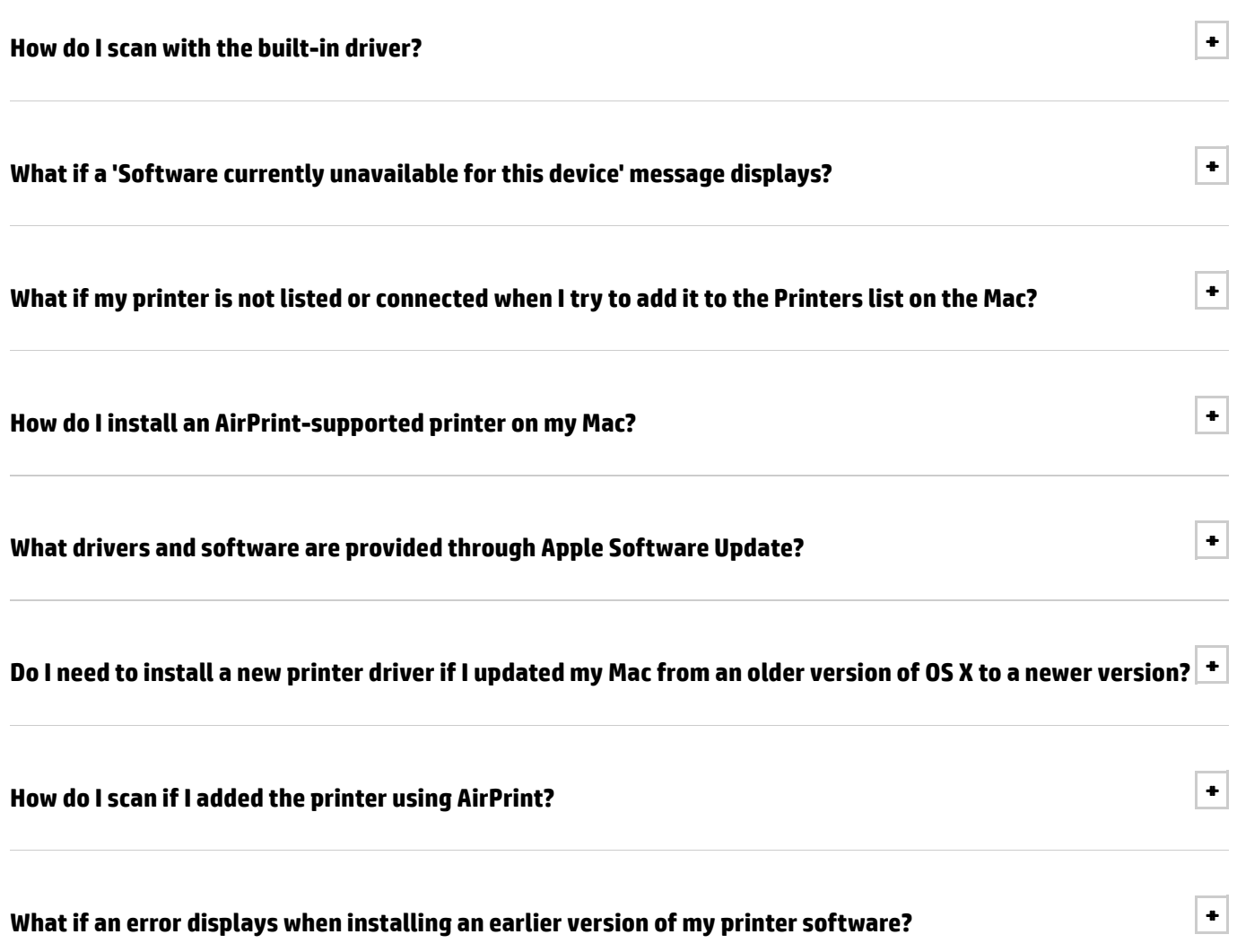

## **Ask the community!**

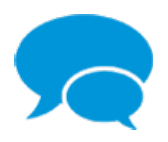

### **Support Forum**

Join the conversation! Find Solutions, ask questions, and share advice with other HP product owners. [Visit now](https://web.archive.org/web/20150726193548/http://h30434.www3.hp.com/)

#### **India**

#### About HP

[Contact us](https://web.archive.org/web/20150726193548mp_/http://www8.hp.com/in/en/contact-hp/contact.html) [Newsroom \(US\)](https://web.archive.org/web/20150726193548mp_/http://www8.hp.com/us/en/hp-news/newsroom.html) [Investor relations](https://web.archive.org/web/20150726193548mp_/http://h30261.www3.hp.com) [Living Progress](https://web.archive.org/web/20150726193548mp_/http://www.hp.com/hpinfo/globalcitizenship/) [Accessibility](https://web.archive.org/web/20150726193548mp_/http://www8.hp.com/us/en/hp-information/accessibility-aging/index.html) [Events](https://web.archive.org/web/20150726193548mp_/http://h22166.www2.hp.com/calendar.aspx?cc=in&lang=en) [HP Labs](https://web.archive.org/web/20150726193548mp_/http://www.hpl.hp.com/) [Jobs](https://web.archive.org/web/20150726193548mp_/http://www8.hp.com/us/en/jobs/index.html)

## Sociiall Mediia [Consumer support forum](https://web.archive.org/web/20150726193548mp_/http://h30434.www3.hp.com/psg/) [Enterprise business](https://web.archive.org/web/20150726193548mp_/http://h30499.www3.hp.com/) [community](https://web.archive.org/web/20150726193548mp_/http://h30499.www3.hp.com/)

[Developer community](https://web.archive.org/web/20150726193548mp_/https://community.dev.hp.com/) [Corporate blogs](https://web.archive.org/web/20150726193548mp_/http://h30507.www3.hp.com/hpblogs/)

## **HIP Partners** [Find a store](https://web.archive.org/web/20150726193548mp_/http://www8.hp.com/in/en/store-finder/index.do)

[HP Partner Programs](https://web.archive.org/web/20150726193548mp_/http://www8.hp.com/in/en/solutions/partner-programs/partners.html) [Become a partner](https://web.archive.org/web/20150726193548mp_/https://h20375.www2.hp.com/portal/site/publicpartnerportal-ap/) [PartnerOne](https://web.archive.org/web/20150726193548mp_/http://www8.hp.com/in/en/hp-information/partnerone-program/overview.html)

#### Cuistommer Suipport

[Power cord replacement](https://web.archive.org/web/20150726193548mp_/http://www.hp.com/support/PowerCordReplacement) [Download drivers](https://web.archive.org/web/20150726193548mp_/http://www8.hp.com/in/en/drivers.html) [Register your product](https://web.archive.org/web/20150726193548mp_/http://register.hp.com) [Training & certification](https://web.archive.org/web/20150726193548mp_/http://h10120.www1.hp.com/expertone/) [Product recycling](https://web.archive.org/web/20150726193548mp_/http://www8.hp.com/us/en/hp-information/environment/product-recycling.html)

[Home](https://web.archive.org/web/20150726193548mp_/http://www8.hp.com/in/en/home.html) | [CSR Policy](https://web.archive.org/web/20150726193548mp_/http://h41112.www4.hp.com/pdf/HP_India_CSR_Policy_document-Final_draft_06062014.pdf) | [Email sign-up](https://web.archive.org/web/20150726193548mp_/https://h41183.www4.hp.com/hub.php?country=IN&language=GB) | [Online customer advisory](https://web.archive.org/web/20150726193548mp_/http://www8.hp.com/in/en/campaigns/hp-customer-advisory/index.html) | [Site map](https://web.archive.org/web/20150726193548mp_/http://www8.hp.com/in/en/sitemap.html) [Privacy](https://web.archive.org/web/20150726193548mp_/http://www8.hp.com/in/en/privacy/privacy.html) | [Ad choices](https://web.archive.org/web/20150726193548mp_/http://www8.hp.com/in/en/privacy/privacy.html#hptpw) | [Terms of use](https://web.archive.org/web/20150726193548mp_/http://www8.hp.com/in/en/terms-of-use.html) | [Recalls](https://web.archive.org/web/20150726193548mp_/http://www8.hp.com/in/en/hp-information/recalls.html) © 2015 Hewlett-Packard Development Company, L.P.